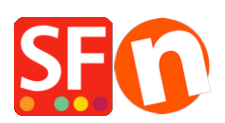

[Base de connaissances](https://shopfactory.deskpro.com/fr/kb) > [Pages et Produits](https://shopfactory.deskpro.com/fr/kb/pages-and-products) > [MERCHANDIZING Configurer des associations](https://shopfactory.deskpro.com/fr/kb/articles/adding-related-products-cross-promotions) [de produit \(promotions croisées\)](https://shopfactory.deskpro.com/fr/kb/articles/adding-related-products-cross-promotions)

## MERCHANDIZING Configurer des associations de produit (promotions croisées)

Jobelle C. - 2021-11-16 - [Pages et Produits](https://shopfactory.deskpro.com/fr/kb/pages-and-products)

ShopFactory permet de lier un produit à des produits/paragraphes connexes, à d'autres pages de votre site voir même des sites externes au votre.

Ceci peut contribuer à faire croître vos ventes en permettant aux acheteurs de prendre connaissance d'autres produits disponibles ou en leur fournissant des informations supplémentaires pour les aider dans leur décision d'achat.

## **Comment configurer des promotions croisées :**

- lancez votre boutique dans ShopFactory
- Localisez la page où se trouvent vos produits.

- Sélectionnez un produit et cliquez sur le bouton VUE DÉTAILLÉE... de la barre d'outils. Ceci ouvrira la fiche détaillée du produit.

- Dans la barre d'outils, cliquez sur MODIFIER LE PRODUIT et choisissez "Produits recommandés – Liste des produits apparentés" dans le menu de gauche.

- Indiquez si vous souhaitez faire la promotion croisée d'une page, d'un produit ou d'une adresse Internet pour ce produit.

(Si vous ajoutez un produit, sélectionnez l'onglet "Produit" et dans la partie inférieure de la boîte de dialogue, vous verrez tous les produits et paragraphes disponibles.

- Sélectionnez le produit dont vous voulez faire la promotion croisée, puis cliquez sur le bouton (déplacer) >> pour le déplacer dans la liste.

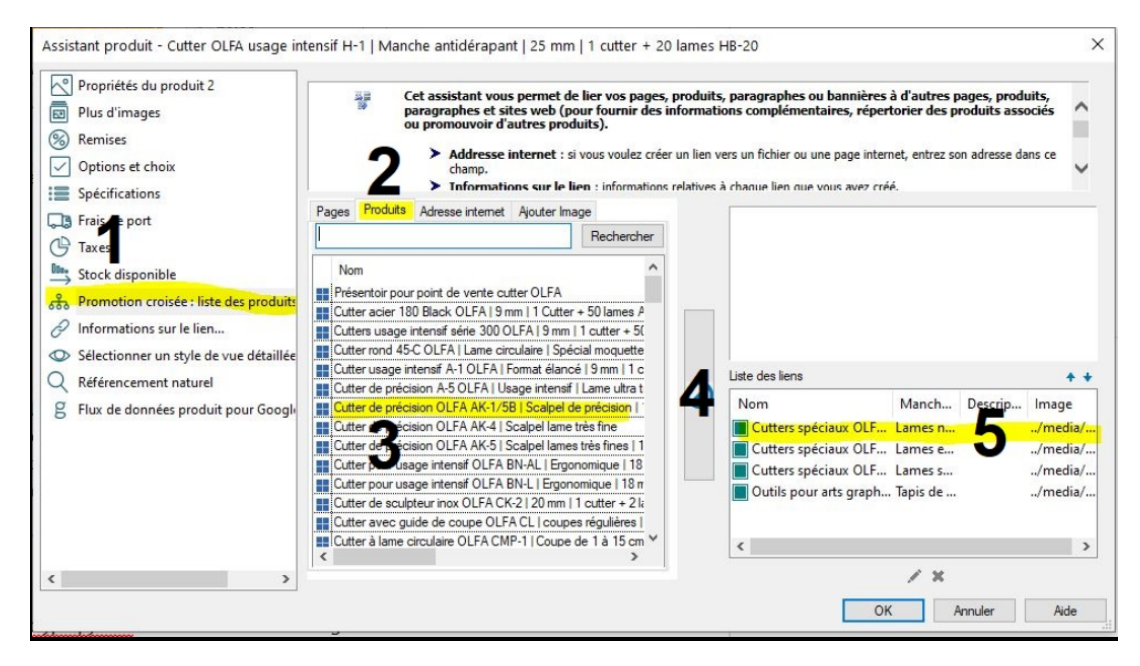

- Ajoutez une image, un titre et une description si ces informations ne sont pas pré-remplies

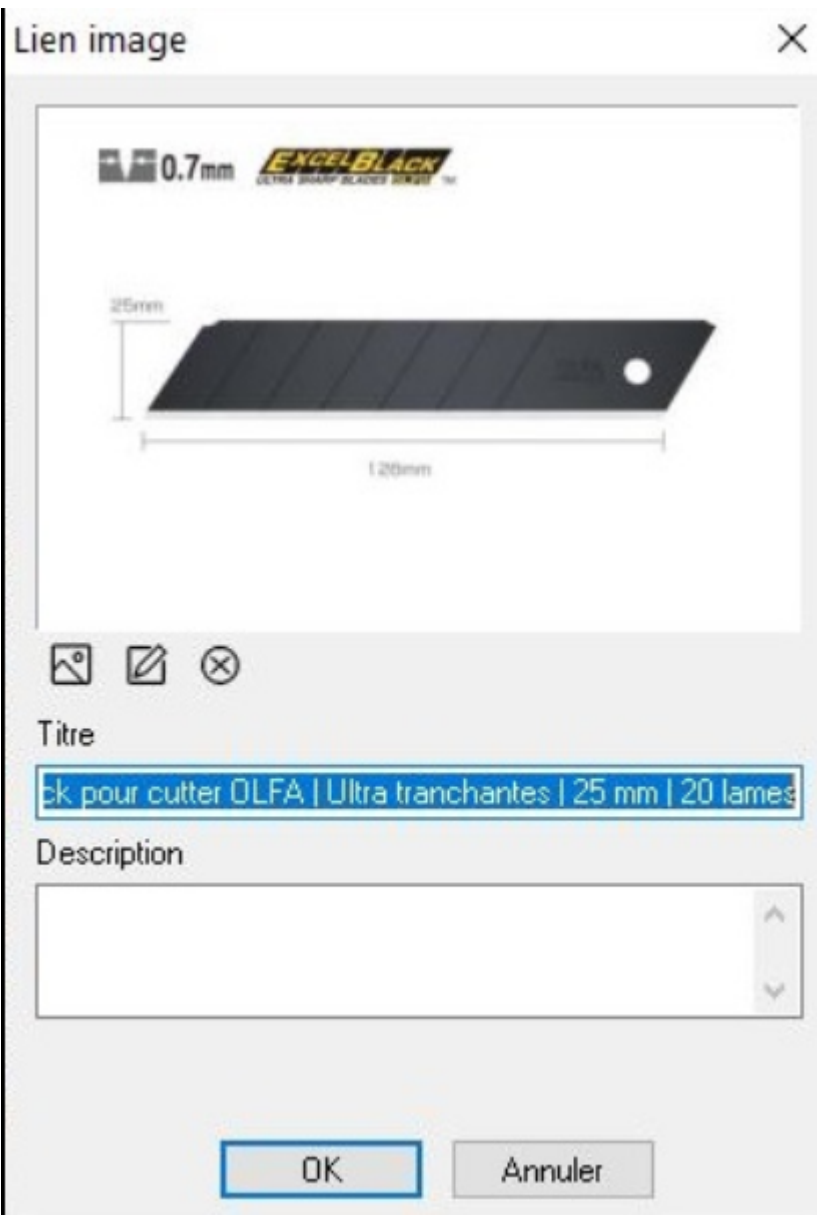

- Cliquez sur OK.

## **\*\*\*Répétez les étapes ci-dessus pour les autres produits dont vous voulez faire la promotion croisée.**

- Vous verrez maintenant les produits liés dans la colonne de droite. Si vous souhaitez modifier l'image liée, sélectionnez le produit et cliquez sur le bouton MODIFIER.

Voici un exemple de promotion croisée :

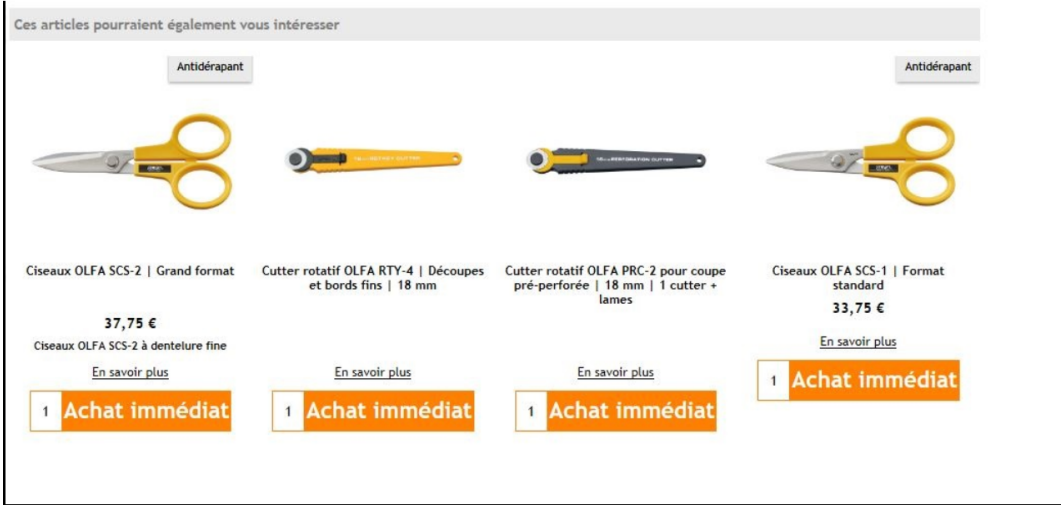